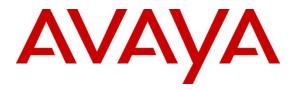

Avaya Solution & Interoperability Test Lab

# Application Notes for VIS Global RADIUS 3.2.8 with Avaya Aura® Communication Manager 10.1 and Avaya Aura® Application Enablement Services 10.1 – Issue 1.0

### Abstract

These Application Notes describe the configuration steps required for VIS Global RADIUS 3.2.8 to interoperate with Avaya Aura® Communication Manager 10.1 and Avaya Aura® Application Enablement Services 10.1. RADIUS is an omni-channel contact center solution which integrates with Avaya contact center CC Elite base solution. On the premise, the Cloud Connector Server (RADIUS XT Connect) uses the Java Telephony Application Programming Interface (JTAPI) from Avaya Aura® Application Enablement Services to provide screen pop and call control via web-based agent interface.

Readers should pay attention to **Section 2**, in particular the scope of testing as outlined in **Section 2.1** as well as any observations noted in **Section 2.2**, to ensure that their own use cases are adequately covered by this scope and results.

Information in these Application Notes has been obtained through DevConnect compliance testing and additional technical discussions. Testing was conducted via the DevConnect Program at the Avaya Solution and Interoperability Test Lab.

# 1. Introduction

These Application Notes describe the configuration steps required for VIS Global RADIUS 3.2.8 to interoperate with Avaya Aura® Communication Manager 10.1 and Avaya Aura® Application Enablement Services 10.1.

RADIUS is built and deployed in Amazon Cloud and can be deployed on premises. The solution supports both inbound and outbound voice calls through integration with Avaya Contact Center Elite via campaigns. In this compliance testing, which was setup as an on-premise solution, a cloud connector server, the RADIUS XT Connect is needed to provide integration to the RADIUS Cloud. The user application components include the following:

- INTELLO Web base application for Agents
- ATOMOS Web base applications tools for Supervisors/Administrators
- AXIS Historical Reporting Tool
- Ctrl+R Windows base for configuring RADIUS in on-premise deployment

The Agent desktop uses INTELLO for login and perform call center operations whereas the Supervisor desktop uses ATOMOS and AXIS for configuration and obtaining historical reports. However, AXIS will not be utilized in this compliance testing for the historical reporting as it is not the purpose of this compliance testing. Also, this is an off-premise deployment environment, hence the component Ctrl+R will not be utilized here.

RADIUS XT Connect uses Java Telephony Application Programming Interface (JTAPI) from Avaya Aura® Application Enablement Services to provide screen pop and call control via a web-based agent interface. VDN and agent stations are monitored to provide this function. JTAPI is a client-side interface to the Telephony Services Application Programmer Interface (TSAPI) on Avaya Aura® Application Enablement Services. As such, these Application Notes will describe the required configurations for creation and connectivity to the TSAPI service.

# 2. General Test Approach and Test Results

The feature test cases were performed manually. Two campaigns are created manually i.e., for inbound and outbound voice calls by the Administrators and/or Supervisors using ATOMOS via browser. RADIUS agent logs in from the PC via INTELO via browser. Incoming calls were placed to a general routing VDNs with available agents running the web based applications on their desktops with Avaya softphones. Manual call controls were exercised from RADIUS to verify proper call actions such as answering and transferring of calls. Outbound calls were also initiated from agents and exercising manual call controls such as hold/resume and transferring of calls.

The serviceability test cases were performed manually by restarting the RADIUS connector to Application Enablement Services (AES) and AES CTI link on Communication Manager.

DevConnect Compliance Testing is conducted jointly by Avaya and DevConnect members. The jointly defined test plan focuses on exercising APIs and/or standards-based interfaces pertinent to

| LYM; Reviewed | Solution & Interoperability Test Lab Application Notes | 2 of 39        |
|---------------|--------------------------------------------------------|----------------|
| SPOC 2/2/2023 | ©2023 Avaya Inc. All Rights Reserved.                  | Radius_AES10_1 |

the interoperability of the tested products and their functionalities. DevConnect Compliance Testing is not intended to substitute full product performance or feature testing performed by DevConnect members, nor is it to be construed as an endorsement by Avaya of the suitability or completeness of a DevConnect member's solution.

Avaya recommends our customers implement Avaya solutions using appropriate security and encryption capabilities enabled by our products. The testing referenced in these DevConnect Application Notes included the enablement of supported encryption capabilities in the Avaya products. Readers should consult the appropriate Avaya product documentation for further information regarding security and encryption capabilities supported by those Avaya products.

Support for these security and encryption capabilities in any non-Avaya solution component is the responsibility of each individual vendor. Readers should consult the appropriate vendor-supplied product documentation for more information regarding those products.

For the testing associated with this Application Notes, the interface between Avaya Enablement Services and RADIUS did not include use of any specific encryption features.

This test was conducted in a lab environment simulating a basic customer enterprise network environment. The testing focused on the standards-based interface between the Avaya solution and the third party solution. The results of testing are therefore considered to be applicable to either a premise-based deployment or to a hosted or cloud deployment where some elements of the third party solution may reside beyond the boundaries of the enterprise network, or at a different physical location from the Avaya components.

Readers should be aware that network behaviors (e.g. jitter, packet loss, delay, speed, etc.) can vary significantly from one location to another, and may affect the reliability or performance of the overall solution. Different network elements (e.g. session border controllers, soft switches, firewalls, NAT appliances, etc.) can also affect how the solution performs.

If a customer is considering implementation of this solution in a cloud environment, the customer should evaluate and discuss the network characteristics with their cloud service provider and network organizations, and evaluate if the solution is viable to be deployed in the cloud.

The network characteristics required to support this solution are outside the scope of these Application Notes. Readers should consult the appropriate Avaya and third party documentation for the product network requirements. Avaya makes no guarantee that this solution will work in all potential deployment configurations.

### 2.1. Interoperability Compliance Testing

The interoperability compliance test included feature and serviceability testing. The feature testing focused on verifying the following on RADIUS:

- Handling of JTAPI/TSAPI messages in the areas of event notifications, value queries, and set agent states.
- Use of JTAPI/TSAPI routing services to properly route incoming calls.
- Use of JTAPI/TSAPI call control services to support call control actions such as answer and transfer from the agent desktops.
- Proper handling of call scenarios involving inbound and outbound ACD calls, call transfer, consult, conference, multiple agents and multiple calls.

The serviceability testing focused on verifying the ability of RADIUS to recover from adverse conditions, such as restart of RADIUS XT Connect server connection to AES and restart of Avaya AES CTI link.

### 2.2. Test Results

All test cases were executed and verified successfully.

### 2.3. Support

Technical support on RADIUS can be obtained from VIS Global through the following:

- Email: salesenquiry@visnet.in
- Phone: +91 80 45453300

# 3. Reference Configuration

The configuration used for the compliance testing is shown in **Figure 1** on the next page. The detailed administration of basic connectivity between Communication Manager and Application Enablement Services is not the focus of these Application Notes and will not be described.

In the compliance testing, the following in the table are the summary of the agent and routing setup for Avaya contact center.

| Device Type   | Extension    |
|---------------|--------------|
| Inbound VDN   | 14001        |
| Skill Group   | 13001        |
| Agent Station | 10002, 10003 |
| Agent ID      | 11002, 11003 |

Agents log into the INTELLO web based application via browser on their Desktop. Agents uses softphone such as Avaya one-X® Communicator or Avaya Agent for Desktop for voice communication with customer. Supervisor/Administrator log into ATOMOS web based application via browser for configuration and setup but do not handle the voice calls.

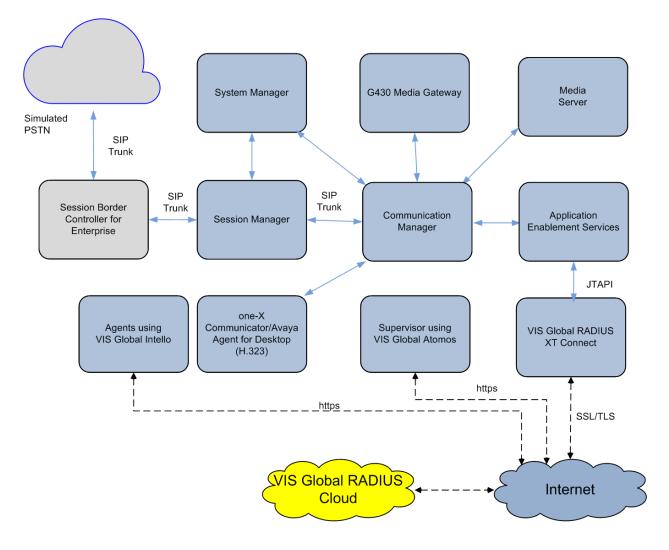

**Figure 1: Compliance Testing Configuration** 

Solution & Interoperability Test Lab Application Notes ©2023 Avaya Inc. All Rights Reserved.

# 4. Equipment and Software Validated

The following equipment and software were used for the sample configuration provided:

| Equipment/Software                   | <b>Release/Version</b> |
|--------------------------------------|------------------------|
| Avera Avera Communication Manager    | R10.1 SP2              |
| Avaya Aura® Communication Manager    | (10.1.0.2.0.974.27607) |
| Avaya G430 Media Gateway             | 42.4.0                 |
| Avaya Aura® Media Server             | 10.1.0.101             |
| Avera Auro Section Managar           | R10.1 SP2              |
| Avaya Aura® Session Manager          | (10.1.0.2.1010215)     |
|                                      | R10.1 SP2              |
| Avaya Aura® System Manager           | Build 10.1.0.0.537353  |
|                                      | Hot Fix 1010215160     |
| Avaya Application Enablement         | R10.1 SP2              |
| Services                             | (10.1.0.2.0.12)        |
| Avaya Session Border Controller for  | 10.1.0.0-32-21432      |
| Enterprise                           | 10.1.0.0-32-21432      |
| Avaya one-X® Communicator (H.323)    | 6.2.14.4-SP14p5        |
| Avaya Agent for Desktop (H.323)      | 2.0.6.24.3002          |
| VIS Global RADIUS XT Connect         | 228                    |
| (Cloud Connector) running on Virtual | 3.2.8                  |
| Machine                              | 9                      |
| CentOS Stream                        | 8                      |
| Avaya JTAPI Client SDK               | 10.1.0.2 HF50          |
| VIS Global RADIUS Cloud              |                        |
| INTELLO                              | 3.2.8                  |
| ATOMOS                               | 3.2.8                  |

Note: All Avaya servers and RADIUS server are running on Virtual Machines.

# 5. Configure Avaya Aura® Communication Manager

This section provides the procedures for configuring Communication Manager. The procedures include the following areas:

- Verify license
- Administer CTI link
- Administer hunt group and agent
- Administer vectors and VDNs

#### 5.1. Verify License

Log into the System Access Terminal to verify that the Communication Manager license has proper permissions for features illustrated in these Application Notes. Use the **display systemparameters customer-options** command to verify that the **Computer Telephony Adjunct Links** is set to **y** on **Page 4**. If this option is not set to **y**, then contact the Avaya sales team or business partner for a proper license file.

```
display system-parameters customer-options
                                                                Page
                                                                      4 of 12
                               OPTIONAL FEATURES
                                         Audible Message Waiting? y
   Abbreviated Dialing Enhanced List? y
       Access Security Gateway (ASG)? y
                                                  Authorization Codes? y
       Analog Trunk Incoming Call ID? y
                                                               CAS Branch? n
A/D Grp/Sys List Dialing Start at 01? y
                                                                 CAS Main? n
Answer Supervision by Call Classifier? y
                                                        Change COR by FAC? n
                                ARS? y Computer Telephony Adjunct Links? y
                ARS/AAR Partitioning? y Cvg Of Calls Redirected Off-net? y
         ARS/AAR Dialing without FAC? n
                                                              DCS (Basic)? y
         ASAI Link Core Capabilities? y
                                                        DCS Call Coverage? y
         ASAI Link Plus Capabilities? y
                                                      DCS with Rerouting? y
 Async. Transfer Mode (ATM) PNC? n
Async. Transfer Mode (ATM) Trunking? n Digital Loss Plan Modification? y
             ATM WAN Spare Processor? n
                                                                  DS1 MSP? v
                                                  DS1 MS1: y
DS1 Echo Cancellation? y
                                ATMS? y
                 Attendant Vectoring? y
        (NOTE: You must logoff & login to effect the permission changes.)
```

### 5.2. Administer CTI Link

Add a CTI link using the **add cti-link n** command, where **n** is an available CTI link number. Enter an available extension number in the **Extension** field. Note that the CTI link number and extension number may vary. Enter **ADJ-IP** in the **Type** field, and a descriptive name in the **Name** field. Default values may be used in the remaining fields.

```
      add cti-link 3
      Page 1 of 3

      CTI Link: 3
      CTI LINK

      Extension: 10093
      COR: 1

      Type: ADJ-IP
      COR: 1

      Name: TSAPI Service - AES 10x
      Unicode Name? n
```

### 5.3. Administer Hunt Group and Agent

This section shows the steps required to add a new service or skill on Communication Manager. Services are accessed by calling a Vector Directory Number (VDN), which points to a vector. The vector then points to a hunt group associated with an agent. The following sections give step by step instructions on how to add the following:

- Hunt Group
- Agent

#### 5.3.1. Add Hunt Group

To add a new skillset or hunt group type, **add hunt-group x**, where **x** is the new hunt group number. For example, hunt group **1** is added for the **Sales Group** queue. Ensure that **ACD**, **Queue** and **Vector** are all set to **y**. Also, set the **Group Type** to **ead-mia**.

| add hunt-group 1         |             |                         | Page | 1 of | 4 |
|--------------------------|-------------|-------------------------|------|------|---|
|                          | HUNT        | GROUP                   |      |      |   |
|                          |             |                         |      |      |   |
| Group Number:            | 1           | ACD?                    | У    |      |   |
| Group Name:              | Sales Group | Queue?                  | У    |      |   |
| Group Extension:         | 13001       | Vector?                 | У    |      |   |
| Group Type:              | ead-mia     |                         |      |      |   |
| TN:                      | 1           |                         |      |      |   |
| COR:                     | 1           | MM Early Answer?        | n    |      |   |
| Security Code:           |             | Local Agent Preference? | n    |      |   |
| ISDN/SIP Caller Display: | grp-name    |                         |      |      |   |
|                          |             |                         |      |      |   |
| Queue Limit:             | unlimited   |                         |      |      |   |
| Calls Warning Threshold: | Port:       |                         |      |      |   |
| Time Warning Threshold:  | Port:       |                         |      |      |   |
|                          |             |                         |      |      |   |
| SIP URI:                 |             |                         |      |      |   |

On **Page 2** ensure that **Skill** is set to **y** as shown below.

add hunt-group 1 Page 2 of 4 HUNT GROUP Expected Call Handling Time (sec): 180 Skill? y AAS? n Service Level Target (% in sec): 80 in 20 Measured: both Supervisor Extension: Controlling Adjunct: none VuStats Objective: Multiple Call Handling: none Timed ACW Interval (sec): After Xfer or Held Call Drops? N

#### 5.3.2. Add Agent

In the compliance testing, the agents 11002 and 11003 were created. To add a new agent, type add agent-loginID x, where x is the login id for the new agent. Enter a descriptive Name and the agent login **Password**.

add agent-loginID 11002 Page 1 of 3 AGENT LOGINID Login ID: 11002 Unicode Name? n AAS? n Name: Agent 1 AUDIX? n TN: 1 Check skill TNs to match agent TN? n COR: 1 LWC Reception: spe Coverage Path: Security Code: 1234 LWC Log External Calls? n Attribute: AUDIX Name for Messaging: LoginID for ISDN/SIP Display? n Password: 1234 Password (enter again): 1234 MWI Served User Type: Auto Answer: none AUX Agent Remains in LOA Queue: system MIA Across Skills: system AUX Agent Considered Idle (MIA): system ACW Agent Considered Idle: system Work Mode on Login: system Aux Work Reason Code Type: system Logout Reason Code Type: system Maximum time agent in ACW before logout (sec): system Forced Agent Logout Time: • WARNING: Agent must log in again before changes take effect

> Solution & Interoperability Test Lab Application Notes ©2023 Avaya Inc. All Rights Reserved.

On **Page 2**, add the required skills. Note that the skill **1** is added to this agent so when a call for **Sales Group** is initiated, the call can be routed to this agent.

| add agen | add agent-loginID 11001 Page 2 of 3 |            |           |     |            |        |           |  |
|----------|-------------------------------------|------------|-----------|-----|------------|--------|-----------|--|
|          | AGENT LOGINID                       |            |           |     |            |        |           |  |
| Di       | rect Agent                          | Skill:     |           |     | Servic     | e Obje | ective? n |  |
| Call Han | dling Pref                          | erence: sk | ill-level |     | Local Call | Prefe  | erence? n |  |
|          |                                     |            |           |     |            |        |           |  |
| SN       | RL SL                               | SN         | RL SL     | SN  | RL SL      | SN     | RL SL     |  |
| 1: 1     | 1                                   | 16:        |           | 31: | 46         | :      |           |  |
| 2:       |                                     | 17:        |           | 32: | 47         | :      |           |  |
| 3:       |                                     | 18:        |           | 33: | 48         | :      |           |  |
| 4:       |                                     | 19:        |           | 34: | 49         | :      |           |  |
| 5:       |                                     | 20:        |           | 35: | 50         | :      |           |  |
| 6:       |                                     | 21:        |           | 36: | 51         | :      |           |  |
| 7:       |                                     | 22:        |           | 37: | 52         | :      |           |  |
| 8:       |                                     | 23:        |           | 38: | 53         | :      |           |  |
| 9:       |                                     | 24:        |           | 39: | 54         | :      |           |  |
| 10:      |                                     | 25:        |           | 40: | 55         | :      |           |  |
| 11:      |                                     | 26:        |           | 41: | 56         | :      |           |  |
| 12:      |                                     | 27:        |           | 42: | 57         | :      |           |  |
| 13:      |                                     | 28:        |           | 43: | 58         | :      |           |  |
| 14:      |                                     | 29:        |           | 44: | 59         | :      |           |  |
| 15:      |                                     | 30:        |           | 45: | 60         | :      |           |  |
|          |                                     |            |           |     |            |        |           |  |

Repeat this section to add another agent login ID 11003.

#### 5.4. Administer Vectors and VDNs

Add a vector using the **change vector n** command, where **n** is a vector number. Note that the vector steps may vary, and below is a sample vector used in the compliance testing.

```
change vector 1
                                                                                      1 of
                                                                             Page
                                                                                              6
                                         CALL VECTOR
Number: 1Name: SalesMultimedia? nAttendant Vectoring? nMeet-me Conf? n
                                                                                     Lock? n
     Basic? y EAS? y G3V4 Enhanced? y ANI/II-Digits? y ASAI Routing? y
Prompting? y LAI? y G3V4 Adv Route? y CINFO? y BSR? y Holidays? y
Variables? y 3.0 Enhanced? y
01 wait-time 2 secs hearing ringback
02 queue-to skill 1 pri m
03 wait-time 900 secs hearing music
04 disconnect after announcement none
0.5
06
07
80
09
10
11
12
                           Press 'Esc f 6' for Vector Editing
```

Add a VDN using the **add vdn n** command, where **n** is an available extension number. Enter a descriptive **Name** and the vector number from above for **Destination**. Retain the default values for all remaining fields.

| add vdn 14001                   | Page 1 of 3           |  |
|---------------------------------|-----------------------|--|
| VECTOR DIRE                     | CTORY NUMBER          |  |
|                                 |                       |  |
| Extension:                      | 14001 Unicode Name? n |  |
|                                 | Call Center           |  |
|                                 | Vector Number 1       |  |
| Attendant Vectoring?            |                       |  |
| Meet-me Conferencing?           |                       |  |
| Allow VDN Override?             |                       |  |
| COR:<br>TN*:                    |                       |  |
| Measured:                       |                       |  |
| Acceptable Service Level (sec): |                       |  |
| Acceptable Service Level (Sec). | 20                    |  |
| VDN of Origin Annc. Extension*: |                       |  |
| 1st Skill*:                     |                       |  |
| 2nd Skill*:                     |                       |  |
| 3rd Skill*:                     |                       |  |
|                                 |                       |  |
| SIP URI:                        |                       |  |
|                                 |                       |  |
| * Follows VDN Override Rules    |                       |  |

### 6. Configure Avaya Aura® Application Enablement Services

This section provides the procedures for configuring Application Enablement Services. The procedures include the following areas:

- Launch OAM interface
- Verify license
- Administer TSAPI link
- Administer user
- Administer security database
- Restart services
- Obtain Tlink name

#### 6.1. Launch OAM Interface

Access the OAM web-based interface by using the URL "https://ip-address" in an Internet browser window, where **ip-address** is the IP address of the Application Enablement Services server.

The **Please login here** screen is displayed. Log in using the appropriate credentials.

| AVAYA | Application Enablement Services<br>Management Console |      |
|-------|-------------------------------------------------------|------|
|       | Please login here:<br>Username<br>Continue            | Help |
|       | Copyright © 2009-2020 Avaya Inc. All Rights Reserved. |      |

The Welcome to OAM screen is displayed next.

| AVAYA                                                                                                    | Application Enablement Services<br>Management Console                                                                                                    | Welcome: User cust<br>Last login: Wed Nov 30 14:56:58 2022 from 10.1.10.155<br>Number of prior failed login attempts: 0<br>HostName/IP: aes.sglab.com/10.1.10.70<br>Server Offer Type: VIRTUAL_APPLIANCE_ON_VMWARE<br>SW Version: 10.1.0.2.0.12-0<br>Server Date and Time: Thu Dec 15 08:35:43 SGT 2022<br>HA Status: Not Configured |
|----------------------------------------------------------------------------------------------------|----------------------------------------------------------------------------------------------------|----------------------------------------------------------------------------------------------------|
| Home  AE Services Communication Manager Interface High Availability Licensing Maintenance Networking Security Status User Management Utilities | <ul> <li>Welcome to OAM</li> <li>The AE Services Operations, Administration, and Management (OA Server. OAM spans the following administrative domains:         <ul> <li>AE Services - Use AE Services to manage all AE Services th</li> <li>Communication Manager Interface - Use Communication Madiaplan.</li> <li>High Availability - Use High Availability to manage AE Servir.</li> <li>Maintenance - Use Maintenance to manage the routine mail Networking - Use Networking to manage the network interff</li> <li>Security - Use Security to manage the network interff</li> <li>Security - Use Status to obtain server status informations.</li> <li>User Management - Use User Management to manage AE Servilities - Use Villities to carry out basic connectivity tests.</li> </ul> </li> </ul> | iat you are licensed to use on the AE Server.<br>anager Interface to manage switch connection and<br>ces HA.<br>ntenance tasks.<br>faces and ports.<br>tificate, host authentication and authorization,<br>Linux) and so on.                                                                                                    |
| ▶ Help                                                                                                    | <ul> <li>Help - Use Help to obtain a few tips for using the OAM Help<br/>Depending on your business requirements, these administrative do<br/>domains, or a separate administrator for each domain.</li> </ul>                                                                                                    |                                                                                                    |

#### 6.2. Verify License

Select Licensing  $\rightarrow$  WebLM Server Access in the left pane, to display the applicable WebLM server log in screen (not shown). Log in using the appropriate credentials and navigate to display installed licenses (not shown).

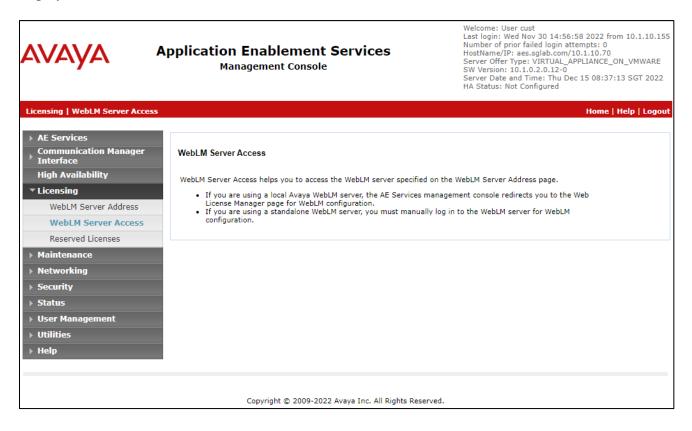

Select Licensed products  $\rightarrow$  APPL\_ENAB  $\rightarrow$  Application\_Enablement in the left pane, to display the Licensed Features screen in the right pane.

Verify that there are sufficient licenses for **TSAPI Simultaneous Users**, as shown below.

| VAYA Web                                   | License Manager (Web                                      | LM v8.1)                                                  | )                  | Help   About |
|--------------------------------------------|-----------------------------------------------------------|-----------------------------------------------------------|--------------------|--------------|
|                                            |                                                           |                                                           |                    |              |
| WebLM Home                                 | Application Enablement (CTI) - R                          | elease: 10 - SI                                           | (D: 10503000       |              |
| Install license                            |                                                           |                                                           |                    |              |
| Licensed products                          | You are here: Licensed Products > Application             | _Enablement > viev                                        | w License Capacity |              |
| APPL_ENAB                                  | License installed on: February 18, 20                     | License installed on: February 18, 2022 3:46:22 PM +08:00 |                    |              |
| <ul> <li>Application_Enablement</li> </ul> |                                                           |                                                           |                    |              |
| View license capacity                      | License File Host IDs: V9-59-40                           | FC-CF-19-02                                               |                    |              |
| View peak usage                            |                                                           |                                                           |                    |              |
| ASBCE                                      | Licensed Features                                         |                                                           |                    |              |
| ▶Session_Border_Controller_E_              | AE                                                        |                                                           |                    |              |
| COMMUNICATION_MANAGER                      | 13 Items 🛛 🍣 🖓 Show 🛛 All 🗸                               |                                                           |                    |              |
| ▶Call_Center                               | Feature (License Keyword)                                 | Expiration date                                           | Licensed capacity  |              |
| ▶Communication_Manager                     | Device Media and Call Control<br>VALUE_AES_DMCC_DMC       | permanent                                                 | 2500               |              |
| MSR                                        | AES ADVANCED LARGE SWITCH                                 | permanent                                                 | 16                 |              |
| ▶Media_Server                              | VALUE_AES_AEC_LARGE_ADVANCED                              | permanent                                                 | 10                 |              |
| POM                                        | AES HA LARGE<br>VALUE_AES_HA_LARGE                        | permanent                                                 | 10                 |              |
| ▶POM                                       | AES ADVANCED MEDIUM SWITCH                                | permanent                                                 | 16                 |              |
| VDIA                                       | VALUE_AES_AEC_MEDIUM_ADVANCED                             |                                                           |                    |              |
| ►VDIA                                      | VALUE_AES_AEC_UNIFIED_CC_DESKTOP                          | permanent                                                 | 2500               |              |
| VSS                                        | CVLAN ASAI<br>VALUE_AES_CVLAN_ASAI                        | permanent                                                 | 1                  |              |
| ▶Voice_Portal                              | AES HA MEDIUM                                             |                                                           | 10                 |              |
| Uninstall license                          | VALUE_AES_HA_MEDIUM                                       | permanent                                                 | 10                 |              |
| Server properties                          | AES ADVANCED SMALL SWITCH<br>VALUE_AES_AEC_SMALL_ADVANCED | permanent                                                 | 16                 |              |
| Manage users                               | DLG                                                       | permanent                                                 | 1                  |              |
| Metering Collector Configuration           | VALUE_AES_DLG<br>TSAPI Simultaneous Users                 | permanent                                                 | 2500               |              |
| cuts                                       | VALUE_AES_TSAPI_USERS                                     | particular and                                            |                    |              |
| o for Licensed products                    | CVLAN Proprietary Links<br>VALUE_AES_PROPRIETARY_LINKS    | permanent                                                 | 16                 |              |

#### 6.3. Administer TSAPI Link

Select **AE Services**  $\rightarrow$  **TSAPI**  $\rightarrow$  **TSAPI Links** from the left pane of the **Management Console**, to administer a TSAPI link. The **TSAPI Links** screen is displayed, as shown below. Click **Add Link** from the appropriate switch connection, in this case **Duplex**.

| AVAYA                                                  |             | on Enablement Se<br>Janagement Console | ervices           | Welcome: User cust<br>Last login: Wed Nov 30 14:56:58 2<br>Number of prior failed login attemp<br>HostName/IP: aes.sglab.com/10.1.<br>Server Offer Type: VIRTUAL_APPLI<br>SW Version: 10.1.0.2.0.12-0<br>Server Date and Time: Thu Dec 15<br>HA Status: Not Configured | ts: 0<br>10.70<br>ANCE_ON_VMWARE |
|--------------------------------------------------------|-------------|----------------------------------------|-------------------|----------------------------------------------------------------------------------------------------|----------------------------------|
| AE Services   TSAPI   TSAP                             | PI Links    |                                        |                   | I                                                                                                    | lome   Help   Logout             |
| ▼ AE Services ► CVLAN                                  | TSAPI Links | ;                                      |                   |                                                                                                    |                                  |
| > DLG                                                  | Link        | Switch Connection                      | Switch CTI Link # | ASAI Link Version                                                                                                    | Security                         |
| ▶ DMCC                                                 | 0 1         | G450                                   | 1                 | 12                                                                                                    | Both                             |
| > SMS                                                  | <b>0</b> 3  | Duplex                                 | 3                 | 12                                                                                                    | Both                             |
| <ul><li>TSAPI Links</li><li>TSAPI Properties</li></ul> | Add Link    | Edit Link Delete Link                  |                   |                                                                                                    |                                  |

The Add TSAPI Links screen is displayed next (not shown). The Link field is only local to the Application Enablement Services server and may be set to any available number. For Switch Connection, select the relevant switch connection from the drop-down list. In this case, the existing switch connection Duplex is selected. For Switch CTI Link Number, select the CTI link number from Section 5.2. Retain the default values in the remaining fields. Below shows the configured settings.

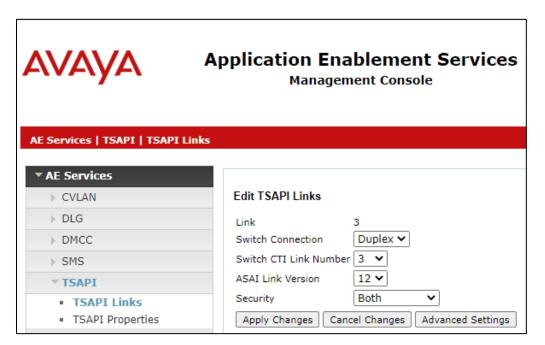

Solution & Interoperability Test Lab Application Notes ©2023 Avaya Inc. All Rights Reserved.

#### 6.4. Administer User

Select User Management  $\rightarrow$  User Admin  $\rightarrow$  Add User from the left pane, to display the Add User screen in the right pane (not shown).

Enter desired values for User Id, Common Name, Surname, User Password and Confirm Password. For CT User, select Yes from the drop-down list. Retain the default value in the remaining fields. Below show the configured user globalvis.

| Application Enablement Services<br>Management Console                             |                   |           |  |  |
|-----------------------------------------------------------------------------------|-------------------|-----------|--|--|
| <ul> <li>AE Services</li> <li>Communication Manager</li> <li>Interface</li> </ul> | Edit User         |           |  |  |
| High Availability                                                                 | * User Id         | globalvis |  |  |
| ► Licensing                                                                       | * Common Name     | globalvis |  |  |
| Maintenance                                                                       | * Surname         | globalvis |  |  |
| Networking                                                                        | User Password     |           |  |  |
| <ul> <li>Security</li> </ul>                                                      | Confirm Password  |           |  |  |
|                                                                                   | Admin Note        |           |  |  |
| ▶ Status                                                                          | Avaya Role        | None 🗸    |  |  |
| ▼ User Management                                                                 | Business Category |           |  |  |
| Service Admin                                                                     | Car License       |           |  |  |
| Vser Admin                                                                        | CM Home           |           |  |  |
| <ul> <li>Add User</li> </ul>                                                      | Css Home          |           |  |  |
| <ul> <li>Change User Password</li> </ul>                                          | CT User           | Yes 🗸     |  |  |
| List All Users                                                                    | Department Number |           |  |  |
| <ul><li>Modify Default Users</li><li>Search Users</li></ul>                       | Display Name      |           |  |  |

#### 6.5. Administer Security Database

Select Security  $\rightarrow$  Security Database  $\rightarrow$  Control from the left pane, to display the SDB Control for DMCC, TSAPI, JTAPI and Telephony Web Services screen in the right pane. Uncheck both fields below.

In the event that the security database is used by the customer with parameters already enabled, then follow reference [4] to configure access privileges for the user from **Section 6.4**.

| AVAYA Application Enablement Services<br>Management Console                                                                                                    |                                                                                                    |  |  |  |
|----------------------------------------------------------------------------------------------------|----------------------------------------------------------------------------------------------------|--|--|--|
| Security   Security Database   Con                                                                                                    | trol                                                                                                    |  |  |  |
| <ul> <li>AE Services</li> <li>Communication Manager<br/>Interface</li> <li>High Availability</li> <li>Licensing</li> <li>Maintenance</li> </ul>                                                                                     | SDB Control for DMCC, TSAPI, JTAPI and Telephony Web Services  Enable SDB for DMCC Service Enable SDB for TSAPI Service, JTAPI and Telephony Web Services Apply Changes |  |  |  |
| <ul> <li>Networking</li> <li>Security</li> <li>Account Management</li> <li>Audit</li> <li>Certificate Management</li> <li>Enterprise Directory</li> <li>Host AA</li> <li>PAM</li> <li>Security Database</li> <li>Control</li> </ul> |                                                                                                    |  |  |  |

#### 6.6. Restart Services

Select Maintenance  $\rightarrow$  Service Controller from the left pane, to display the Service Controller screen in the right pane. Check TSAPI Service, and click Restart Service.

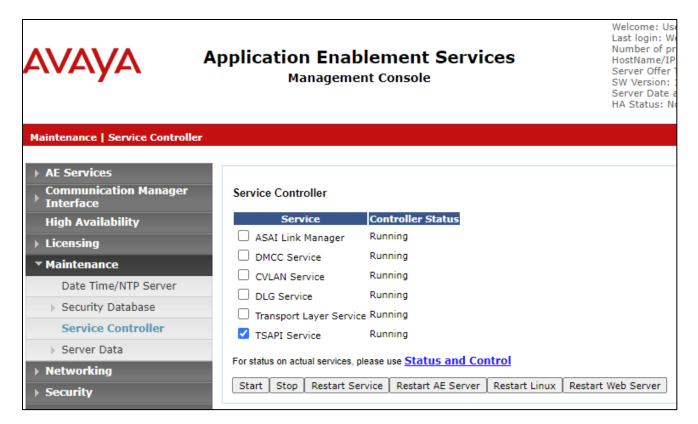

### 6.7. Obtain Tlink Name

Select Security  $\rightarrow$  Security Database  $\rightarrow$  Tlinks from the left pane. The Tlinks screen shows a listing of the Tlink names. A new Tlink name is automatically generated for the TSAPI service. Locate the Tlink name associated with the relevant switch connection, which would use the name of the switch connection as part of the Tlink name. Make a note of the associated Tlink name, to be used later for configuring RADIUS.

In this case, the associated Tlink name is **AVAYA#DUPLEX#CSTA#AES**. Note the use of the switch connection **DUPLEX** from **Section 6.3** as part of the Tlink name.

| Security   Security Database   Tli                                                                                                    | Application Enablement Services<br>Management Console                                                                                   |
|----------------------------------------------------------------------------------------------------|----------------------------------------------------------------------------------------------------|
| <ul> <li>&gt; AE Services</li> <li>Communication Manager<br/>Interface</li> <li>High Availability</li> <li>Licensing</li> <li>Maintenance</li> <li>Networking</li> <li>Security</li> <li>Account Management</li> </ul>                       | Tlinks<br>Tink Name<br>AVAYA#DUPLEX#CSTA#AES<br>AVAYA#DUPLEX#CSTA-S#AES<br>AVAYA#G450#CSTA#AES<br>AVAYA#G450#CSTA-S#AES<br>Delete Tlink |
| <ul> <li>Audit</li> <li>Certificate Management</li> <li>Enterprise Directory</li> <li>Host AA</li> <li>PAM</li> <li>Security Database</li> <li>Control</li> <li>CTI Users</li> <li>Devices</li> <li>Device Groups</li> <li>Tlinks</li> </ul> |                                                                                                    |

# 7. Configure VIS Global RADIUS

All installation and configuration related to RADIUS is performed by VIS Global engineers including terminals, agents, campaigns and media server, and thus, is not documented. The following are for information purposes only to illustrate steps they configured Media Server using Tlink name, VDN, Split, and Terminals.

- Supervisor/Administrator ATOMOS login
- Media Server setup
- Terminals, VDN and ACD setup
- Campaigns list

The campaigns that are pre-configured are also listed.

### 7.1. Supervisor/Administrator ATOMOS login

Access the ATOMOS web-based interface by using the URL provided by VIS Global in an Internet browser window. Log in using the appropriate credentials.

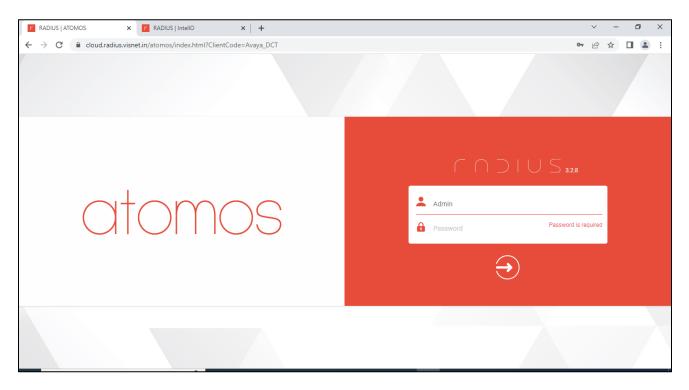

Solution & Interoperability Test Lab Application Notes ©2023 Avaya Inc. All Rights Reserved.

| -                              | MOS ×             |                   | 0.071         |          | -                                               | - 0 >                 |
|--------------------------------|-------------------|-------------------|---------------|----------|-------------------------------------------------|-----------------------|
| ÷ → c<br>ator                  | cloud.radius.visn | et.in/atomos/Avay | a_DCI/home/Cl |          | rch                                             | ⊶ @ ☆ □ ≛<br>00:00:03 |
| CampaignStatu                  | us                |                   |               | :        | CampaingSummary                                 |                       |
| Name                           | Dial Mode         | Channels          | State         | Duration |                                                 |                       |
| DevConnectIB                   |                   | ۰.                | Loaded        | 01:02:58 |                                                 | 📢 Campaign            |
| DevconnectOB                   | Manual            | 6                 | Started       | 00:51:13 |                                                 | 🚟 Media Server        |
|                                |                   |                   |               |          | <ul> <li>Start : 1</li> <li>Load : 1</li> </ul> | 💄 User Management     |
|                                |                   |                   |               |          |                                                 | SSO                   |
|                                |                   |                   |               |          |                                                 | II License            |
|                                |                   |                   |               | :        | AgentSummary                                    |                       |
| AgentStatus                    |                   |                   |               |          |                                                 |                       |
|                                | LoginId           | Extension         | State         | Duration |                                                 |                       |
| Name                           | LoginId           | Extension         | State         | Duration |                                                 |                       |
| AgentStatus<br>Name<br>No data | LoginId           | Extension         | State         | Duration |                                                 |                       |
| Name                           | LoginId           | Extension         | State         | Duration | No data                                         |                       |

The screenshot below shows the home page after logging in.

### 7.2. Media Server Setup

From the menu on the top right pane shown below, click **Media Server**  $\rightarrow$  **Telephone** and click the + icon (not shown).

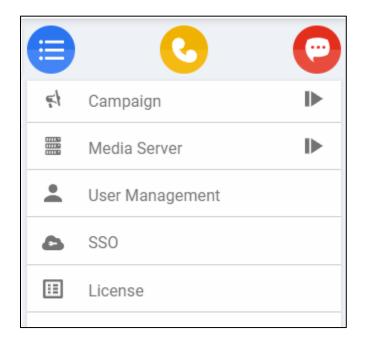

Check an appropriate **Code** desired (this is an internal code). Check that an appropriate **Name** is given for the AES connection and take note. Check the "STRING" for the **TLINK** name is entered includes the Tlink name from **Section 6.7**, the CTI User login and password created in **Section 6.4**, AES **ip address**, and TSAPI **port** (default).

| C DevConnect | AES         |                                               |                                    |        |                |
|--------------|-------------|-----------------------------------------------|------------------------------------|--------|----------------|
|              | Code *      | DEVCONNECT_AES                                |                                    | Name * | DevConnect_AES |
|              | Provider *  | AES -                                         |                                    |        |                |
|              | Description | Description                                   |                                    |        |                |
|              | TLink       | AVAYA#DUPLEX#CSTA#AES;loginID=globalvis;passw | d=VISgl0bal;servers=10.1.10.70:450 |        |                |

### 7.3. Terminals, VDN and ACD Setup

Scroll down to the bottom and check that the **VDN** configured in **Section 5.4** and **ACD** Hunt Group configured in **Section 5.3** of Communication Manager are added below. The station (**Terminal**) used for testing are also added (see **Section 3**).

| VDN<br>(14001 X) | <br>Add       | Validate |
|------------------|---------------|----------|
| ACD              | Add           | Validate |
| Terminal         | Add           | Validate |
|                  | Cancel Submit |          |

### 7.4. Campaigns Setup

From the main menu in **Section 7.2**, click **Campaign**. The screenshot below shows two campaigns created for inbound and outbound calls.

| atomos           | Contact List |                | 00:14:26       |
|------------------|--------------|----------------|----------------|
| (+) Campaign     |              | +              | 😑 🕓 😳          |
| E Search by name |              |                | ← Campaign 🕨   |
| Name Ĵ           | Contact DB   | Actions        | 📢 Campaign 🛛 🕂 |
| DevConnectIB     |              | ✿ ☱ © ⅲ ✔<br>葡 | % dnc 🕂        |
| DevconnectOB     |              | 🏩 😑 🗉 💉        | 🛞 Block 🕂      |
|                  |              | <b>Ö</b>       |                |

Click on the "black play button" on the right of the word "Campaign" shown below to show the Campaign status on the left pane. The screenshots show the campaigns for inbound "DevConnectIB" calls which is running and outbound "DevconnectOB" calls which is stopped. To stop the campaign, click the "red stop button" under **Start/Stop**. To start the campaign, in the outbound campaign, click the "green play button" under **Start/Stop**.

| C          | Itomos              |        | Contac   | rt List |          |          |   |          |                  | 00:20:35              | •          |
|------------|---------------------|--------|----------|---------|----------|----------|---|----------|------------------|-----------------------|------------|
| <b>(f)</b> | ) Campaign          |        |          |         |          |          |   |          |                  | <b>e o</b>            | $\bigcirc$ |
|            | Search by name      |        |          |         |          |          |   |          | $\equiv \forall$ | $\leftarrow$ Campaign | Þ          |
| Туре       | Name J <sup>1</sup> | Mode   | On Time  | ۰.      | <b>e</b> | <b>`</b> | • | <b>y</b> | Start/Stop       | 📢 Campaign            | ų          |
| Ľ          | DevConnectIB        | Manual | 01:16:43 | ~       |          |          |   |          | •                | S DNC                 | +          |
| 7          | DevconnectOB        | Manual |          | ~       |          |          |   |          | ▶ ①              | 🛞 Block               | +          |

# 8. Verification Steps

This section provides the tests that can be performed to verify proper configuration of Communication Manager, Application Enablement Services and RADIUS.

### 8.1. Verify Avaya Aura® Communication Manager

On Communication Manager, verify status of the administered CTI link by using the "status aesvcs cti-link" command. Verify that the **Service State** is "established" for the CTI link number administered in **Section 5.2**. as shown below.

| statu    | s aesvcs  | cti-li    | nk          |               |           |           |
|----------|-----------|-----------|-------------|---------------|-----------|-----------|
|          |           |           | AE SERVICES | CTI LINK STAT | US        |           |
| CTI      | Version   | Mnt       | AE Services | Service       | Msgs      | Msgs      |
| Link     |           | Busy      | Server      | State         | Sent      | Rcvd      |
| <b>3</b> | <b>12</b> | <b>no</b> | aes         | established   | <b>22</b> | <b>23</b> |
| 4        | 12        | no        |             | established   | 15        | 15        |

Enter the command **list agent-loginID**. Verify that agent **11002** and **11003** shown in **Section 5.4** is logged-in to extension **10002** and **10003** respectively.

| list agent-logi | nID       |        |             |        |         |         |         |         |
|-----------------|-----------|--------|-------------|--------|---------|---------|---------|---------|
|                 |           |        | AGENT LOGIN | JID    |         |         |         |         |
| Login ID        | Name      |        | Extensior   | l      | Dir Agt | AAS/AUI | COR     | AgPr SO |
|                 | Skil/Lv S | kil/Lv | Skil/Lv Sł  | cil/Lv | Skil/Lv | Skil/Lv | Skil/Lv | Skil/Lv |
|                 |           |        |             |        |         |         |         |         |
| 11001           | Agent_1   |        | unstaffed   | ł      |         |         | 1       | lvl     |
|                 | 1/01      | /      | /           | /      | /       | /       | /       | /       |
| 11002           | Agent_2   |        | 10002       |        |         |         | 1       | lvl     |
|                 | 1/01      | /      | /           | /      | /       | /       | /       | /       |
| 11003           | Agent_3   |        | 10003       |        |         |         | 1       | lvl     |
|                 | 1/01      | /      | /           | /      | /       | /       | /       | /       |
| 11004           | Agent 4   |        | unstaffed   | 1      |         |         | 1       | lvl     |
|                 | 1/01      | 2/02   | /           | /      | /       | /       | /       | /       |
| 11005           | Agent #5  |        | unstaffed   | 1      |         |         | 1       | lvl     |
|                 | 1/01      | /      | /           | /      | /       | /       | /       | /       |
| 11006           | Agent #6  |        | unstaffed   | ł      |         |         | 1       | lvl     |
|                 | 1/01      | /      | /           | /      | /       | /       | /       | /       |
| 11007           | Agent #7  |        | unstaffed   | 1      |         |         | 1       | lvl     |
|                 | 1/01      | /      | /           | /      | /       | /       | /       | /       |
| 11008           | Agent #8  |        | unstaffed   | ł      |         |         | 1       | lvl     |
|                 | 1/01      | /      | /           | /      | /       | /       | /       | /       |

### 8.2. Verify Avaya Aura® Application Enablement Services

On Application Enablement Services, verify the status of the TSAPI link by selecting Status  $\rightarrow$  Status and Control  $\rightarrow$  TSAPI Service Summary from the left pane. The TSAPI Link Details screen is displayed.

Verify the **Status** is "Talking" for the TSAPI link administered in **Section 6.3** and that the total number of sessions reflects the number of VDN and agent stations monitored.

| AVAYA                                                                                                    | Applic       | Application Enablement Services<br>Management Console |                               |                             |         |                             | Welcome: User cust<br>Last login: Wed Nov 30 14:56:58 2022 from 10.1.10.15<br>Number of prior failed login attempts: 0<br>HostName/IP: aes.sglab.com/10.1.10.70<br>Server Offer Type: VIRTUAL_APPLIANCE_ON_VMWARE<br>SW Version: 10.1.0.2.0.12-0<br>Server Date and Time: Thu Dec 15 08:55:14 SGT 2022<br>HA Status: Not Configured |                   |              |                      |                        |                |
|----------------------------------------------------------------------------------------------------|--------------|-------------------------------------------------------|-------------------------------|-----------------------------|---------|-----------------------------|----------------------------------------------------------------------------------------------------|-------------------|--------------|----------------------|------------------------|----------------|
| Status   Status and Control  T                                                                                                    | SAPI Service | e Sum                                                 | mary                          |                             |         |                             |                                                                                                    |                   |              |                      | Home   He              | lp   Logo      |
| <ul> <li>AE Services</li> <li>Communication Manager</li> <li>Interface</li> <li>High Availability</li> </ul>                                                      |              |                                                       | Details<br>ge refresh eve     | ry 60 🗸 se                  | econds  |                             |                                                                                                    |                   |              |                      |                        |                |
| <ul> <li>Licensing</li> <li>Maintenance</li> <li>Networking</li> </ul>                                                                                            |              | Link                                                  | Switch<br>Name                | Switch<br>CTI<br>Link ID    | Status  | Since                       | State                                                                                                    | Switch<br>Version | Associations | Msgs<br>to<br>Switch | Msgs<br>from<br>Switch | Msgs<br>Period |
| ▹ Security                                                                                                    | 0            | 1                                                     | G450                          | 1                           | Talking | Wed Nov 30<br>15:08:09 2022 | Online                                                                                                    | 20                | 0            | 16                   | 16                     | 30             |
| ▼ Status<br>Alarm Viewer                                                                                                    | •            | 3                                                     | Duplex                        | 3                           | Talking | Tue Dec 13<br>16:54:11 2022 | Online                                                                                                    | 20                | 3            | 24                   | 23                     | 30             |
| ▶ Logs                                                                                                    | Onli         | ne C                                                  | Offline                       |                             |         |                             |                                                                                                    |                   |              |                      |                        |                |
| Log Manager      Status and Control      CVLAN Service Summar      DLG Services Summar      DMCC Service Summary      Switch Conn Summary      TSAPI Service Summ | ry<br>/<br>y |                                                       | de information,<br>ice Status | , choose one<br>TLink Statu |         | wing:<br>Status             |                                                                                                    |                   |              |                      |                        |                |

Click on the **Tlink Status** to verify user is connected as shown on the next page.

Select the **Tlink** as indicated in **Section 7.2** and click **Submit** below. Verify the **Outstanding Connections** for **Current** is "1" as shown with no other connections connected initially for the switch.

| Status   Status and Control   TSAPI                                     | Service Summary                                                               |
|-------------------------------------------------------------------------|-------------------------------------------------------------------------------|
| AE Services                                                             |                                                                               |
| Communication Manager Interface                                         | Tlink Status                                                                  |
| High Availability                                                       | Enable page refresh every 60 🗸 seconds                                        |
| ► Licensing                                                             | Tlink AVAYA#DUPLEX#CSTA[-S]#AES V                                             |
| Maintenance                                                             | Submit TSDI Info                                                              |
| Networking                                                              | AVAYA#DUPLEX#CSTA[-S]#AES                                                     |
| > Security                                                              | General Info                                                                  |
| ▼ Status                                                                | Registered YES<br>Number of Open Streams 1                                    |
| Alarm Viewer                                                            | Tlink Version 10.1.0 Build 12                                                 |
| ▶ Logs                                                                  | Supported Protocols TS1-2                                                     |
| ▶ Log Manager                                                           | Security CSTA                                                                 |
| ▼ Status and Control                                                    | Flow Control - TSDI Buffer<br>Max Flow Allowed 4096                           |
| <ul> <li>CVLAN Service Summary</li> <li>DLG Services Summary</li> </ul> | Max Prow Allowed 4096<br>Max Buffers Allocated 15 Reset Max Buffers Allocated |
| <ul> <li>DMCC Service Summary</li> </ul>                                | Invoke IDs                                                                    |
| <ul> <li>Switch Conn Summary</li> </ul>                                 | In Use 0                                                                      |
| <ul> <li>TSAPI Service Summary</li> </ul>                               | Max Used 1 Reset Max IDs                                                      |
| User Management                                                         | Outstanding Connections                                                       |
| Utilities                                                               | Current 1                                                                     |
| → Help                                                                  | Max Used 1 Reset Max Connections                                              |
|                                                                         | Back                                                                          |

Verify the CTI user status by selecting Status  $\rightarrow$  Status and Control  $\rightarrow$  TSAPI Service Summary  $\rightarrow$  User Status. The Open Streams section of this page displays open stream created by the globalvis user with the Tlink Name.

| AVAYA                                                                  | Application Enablement Services<br>Management Console | Welcome: User cust<br>Last login: Wed Nov 30 14:56:58 2022 from<br>Number of prior failed login attempts: 0<br>HostName/IP: aes.sglab.com/10.1.10.70<br>Server Offer Type: VIRTUAL_APPLIANCE_ON<br>SW Version: 10.1.0.2.0.12-0<br>Server Date and Time: Thu Dec 15 08:54:26<br>HA Status: Not Configured |
|------------------------------------------------------------------------|-------------------------------------------------------|----------------------------------------------------------------------------------------------------|
| Status   Status and Control   1                                        | ISAPI Service Summary                                 | Home   H                                                                                                    |
| > AE Services                                                          |                                                       |                                                                                                    |
| Communication Manager<br>Interface                                     | CTI User Status                                       |                                                                                                    |
| High Availability                                                      | Enable page refresh every 60 🗸 seconds                |                                                                                                    |
| ▶ Licensing                                                            | CTI Users All Users 🗸 Submit                          |                                                                                                    |
| ▶ Maintenance                                                          | Open Streams 1                                        |                                                                                                    |
| Networking                                                             | Closed Streams 0                                      |                                                                                                    |
| ▹ Security                                                             | Open Streams                                          |                                                                                                    |
| ▼ Status                                                               | Name Time Opened                                      | Time Closed Tlink Name                                                                                                    |
| Alarm Viewer                                                           | alobalvis Thu 15 Dec 2022 08:50:40 AM +08             | AVAYA#DUPLEX#CSTA#AES                                                                                                    |
| Logs                                                                   | Show Closed Streams Close All Opened Streams Back     |                                                                                                    |
| Log Manager                                                            |                                                       |                                                                                                    |
| Status and Control                                                     |                                                       |                                                                                                    |
| <ul> <li>CVLAN Service Summa</li> </ul>                                | ary                                                   |                                                                                                    |
| <ul> <li>DLG Services Summar</li> </ul>                                |                                                       |                                                                                                    |
| <ul> <li>DMCC Service Summa</li> <li>Switch Conn Summary</li> </ul>    |                                                       |                                                                                                    |
| <ul> <li>Switch Conn Summary</li> <li>TSAPI Service Summary</li> </ul> |                                                       |                                                                                                    |

### 8.3. Verify RADIUS Agent

From the agent PC, launch INTELLO web-based interface using URL provided by VIS Global. Enter the appropriate agent login and password.

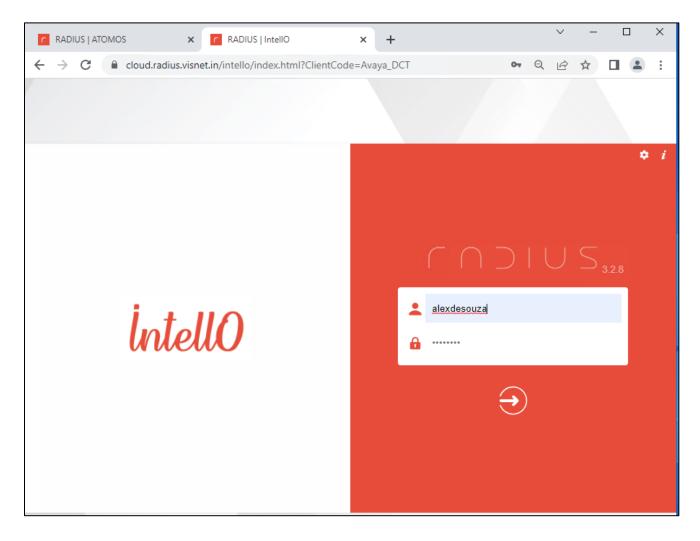

Solution & Interoperability Test Lab Application Notes ©2023 Avaya Inc. All Rights Reserved. The **Telephone Register** is displayed if successful. Enter the following values and click **Next**.

- Media Server: Select the AES configured in Section 7.2.
- **Telephone**: Enter the station.
- **User**: Enter the station user login.
- **Password (Lock)**: Enter the station user password.

After login successfully, screenshot below shows the agent login screen. Select the agent picture icon (grey) on the top right pane as shown below and click **Ready** (in green).

| C RADIUS   ATOMOS                                                        | x r RADIUS   IntellO x + |       |   |  | ~ -                       | ð ×                     |  |
|--------------------------------------------------------------------------|--------------------------|-------|---|--|---------------------------|-------------------------|--|
| $\leftrightarrow$ $\rightarrow$ C $($ cloud.radius.                      | • 🖻 🕁 🗖                  | 1 🔺 E |   |  |                           |                         |  |
| intello 0 📢 🗠 0 🛪 1 🗝 0                                                  |                          |       |   |  |                           | alexdesouza<br>00:01:20 |  |
| Queue<br>Scheduled 0                                                     | ALEXDSOUZA               |       | • |  | Ready     Logout 00:01:20 |                         |  |
| Abandon                                                                  |                          |       |   |  |                           |                         |  |
| History 🗸                                                                |                          |       |   |  |                           |                         |  |
| <ul> <li>€ 833111321</li> <li>↗ Dec 13, 11:43</li> <li>ANSWER</li> </ul> |                          |       |   |  | 1 <u>2</u>                | 3<br>DEF                |  |
| <ul> <li>833111321</li> <li>Dec 13, 11:18 ANSWER</li> </ul>              |                          |       |   |  | 4 5 JAL                   | DEF<br>6<br>MNO         |  |
| € 833111321<br>→ Dec 13, 11:16 ANSWER                                    |                          |       |   |  | 7 8<br>PORS TUV           | 9<br>wxvz               |  |
| € 833111321<br>→ Dec 13, 11:12 ANSWER                                    |                          |       |   |  | * 0                       | #                       |  |
| € 833111311<br>→ Dec 13, 11:00 ANSWER                                    |                          |       |   |  | 6                         |                         |  |
| <ul> <li>€ 833111311</li> <li>↗ Dec 13, 09:02 ANSWER</li> </ul>          |                          |       |   |  |                           |                         |  |

Verify that agent change to ready (agent picture icon ring turns green) as shown below. Select Ready or **WorkReady** below it for agent to be available for call.

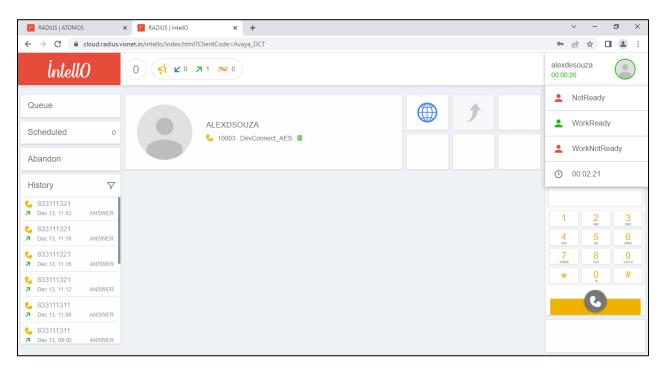

Make an incoming call from the PSTN to the VDN. Verify that the call is ringing at the available agent's telephone. Also verify that a pop-up box is displayed on the agent desktop with proper call information, as shown below. DevConnectIB is the inbound campaign that was mapped to the incoming VDN with the Calling Party Number shown.

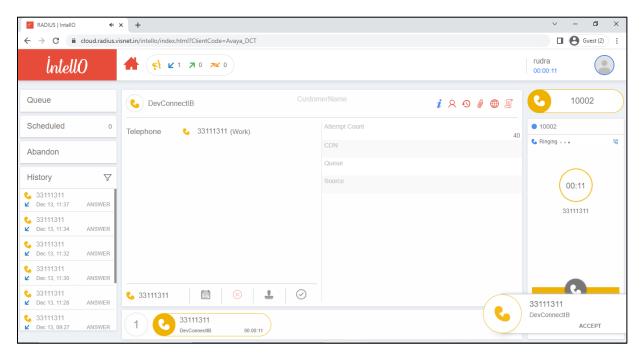

Press **Accept** line to connect the call. Verify that the agent is connected to the PSTN with twoway talk path, and that the agent screen is updated with **Established** state as shown below.

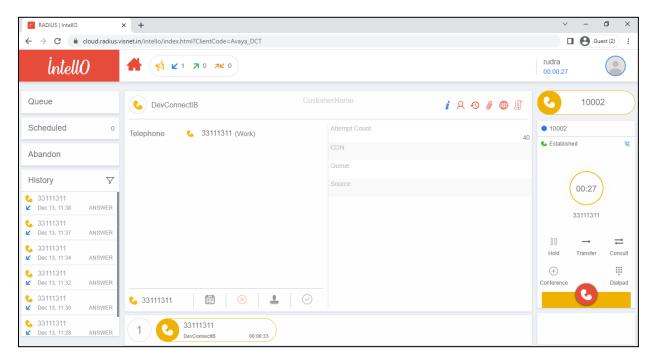

For outbound call, click the **Dialpad** and dial the customer number manually, and verified the call show the **Established** status similar to the inbound call. Note that Outbound campaign is not relevant to this integration test.

| ← → C 🔒 clou                                                         | 🕶 🖻 🖈 🔲 😩 🗄        |                                         |                     |                 |
|----------------------------------------------------------------------|--------------------|-----------------------------------------|---------------------|-----------------|
| İntellO                                                              |                    |                                         |                     | alexdesouza     |
| Queue                                                                |                    | Custom Custom                           | ierName 🧯 🎗 🗐 🦉 🌐 🗐 | <b>C</b> 10003  |
| Scheduled                                                            | 0                  | Telephone <b>6</b> 833111321 (Personal) | Attempt Count       | • 10003         |
| Abandon                                                              |                    |                                         | CDN                 | 💪 Dialing 🗤 🛛 🥸 |
|                                                                      |                    |                                         | Queue               |                 |
| History                                                              | $\bigtriangledown$ |                                         | Source              | 00:04           |
| <ul> <li>€ 833111321</li> <li>↗ Dec 13, 11:18</li> <li>AN</li> </ul> | NSWER              |                                         |                     | 833111321       |
| <ul> <li>€ 833111321</li> <li>7 Dec 13, 11:16</li> </ul>             | NSWER              |                                         |                     | 055111521       |
| <ul> <li>€ 833111321</li> <li>↗ Dec 13, 11:12</li> </ul>             | NSWER              |                                         |                     |                 |
| <ul> <li>€ 833111311</li> <li>↗ Dec 13, 11:00</li> </ul>             | NSWER              |                                         |                     |                 |
| <ul> <li>€ 833111311</li> <li>7 Dec 13, 09:02</li> <li>AN</li> </ul> | NSWER              | € 833111321                             |                     | 6               |
| <ul> <li>833111311</li> <li>Dec 12, 15:09</li> </ul>                 | NSWER              | 1 C 833111321<br>DevconnectOB 00:00:05  |                     |                 |

Solution & Interoperability Test Lab Application Notes ©2023 Avaya Inc. All Rights Reserved.

# 9. Conclusion

These Application Notes describe the configuration steps required for the VIS Global RADIUS 3.2.8 to interoperate with Avaya Aura® Communication Manager 10.1 and Avaya Aura® Application Enablement Services 10.1. All feature and serviceability test cases were completed.

# 10. Additional References

This section references the Avaya and VIS Global product documentation that are relevant to these Application Notes.

Product documentation for Avaya products may be found at http://support.avaya.com.

- 1. Administering Avaya Aura® Communication Manager, Release 10.1, September 2022
- 2. Administering Avaya Aura® Session Manager, Release 10.1.x, Issue 3, April 2022
- 3. Administering Avaya Aura® System Manager, Release 10.1, Issue 3, February 2022
- 4. Administering Avaya Aura<sup>®</sup> Application Enablement Services, Release 10.1, September 2022

Product documentation for RADIUS can be obtained from VIS Global from the contacts in **Section 2.3**.

5. Omni-Channel Contact Center Solution, Version 1.1, October 2022

#### ©2023 Avaya Inc. All Rights Reserved.

Avaya and the Avaya Logo are trademarks of Avaya Inc. All trademarks identified by <sup>®</sup> and <sup>TM</sup> are registered trademarks or trademarks, respectively, of Avaya Inc. All other trademarks are the property of their respective owners. The information provided in these Application Notes is subject to change without notice. The configurations, technical data, and recommendations provided in these Application Notes are believed to be accurate and dependable, but are presented without express or implied warranty. Users are responsible for their application of any products specified in these Application Notes.

Please e-mail any questions or comments pertaining to these Application Notes along with the full title name and filename, located in the lower right corner, directly to the Avaya DevConnect Program at devconnect@avaya.com.